# Configure multiple SSH identities for GitBash, Mac OSX, & Linux

Typically, if you are working with multiple accounts and/or multiple machines, you benefit from creating multiple SSH identities. In Mac OS X, GitBash, and Linux you can use the three ssh- commands to create and manage your identities.

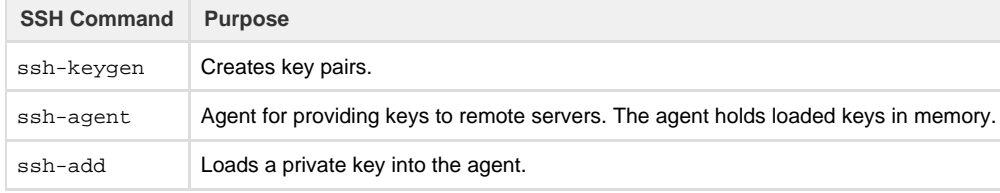

To support multiple SSH identities in Bitbucket Cloud, do the following:

- [Create multiple identities for Mac OS X, GitBash, and Linux](#page-0-0)
- [Create a SSH config file](#page-0-1)
- [Configure compression for Mercurial](#page-1-0)
- [Load each key into the appropriate Bitbucket account](#page-1-1)
- [Ensure the ssh-agent is running and loaded with your keys](#page-2-0)
- [Clone a repository using SSH and your alias configuration](#page-3-0)
- [Change existing repositories from HTTPS to SSH \(optional\)](#page-3-1)

#### <span id="page-0-0"></span>**Create multiple identities for Mac OS X, GitBash, and Linux**

You should at this point already have created at least a single default identity. To see if you have a default identity already, list the contents of your .ssh directory. Default identity files appear as a id\_encrypt and id\_encrypt.pub pair. The encrypt value is either rsa or dsa. U se the ssh-keygen command to create a new identity. In the example below, the identity is named personalid.

```
$ ssh-keygen -f ~/.ssh/personalid -C "personalid"
Generating public/private rsa key pair.
Enter passphrase (empty for no passphrase):
Enter same passphrase again:
Your identification has been saved in /Users/manthony/.ssh/personalid.
Your public key has been saved in /Users/manthony/.ssh/personalid.pub.
The key fingerprint is:
7a:9c:b2:9c:8e:4e:f4:af:de:70:77:b9:52:fd:44:97 personalid
The key's randomart image is:
+--[ RSA 2048]----+
| |
| |
         | .|
         | Eo|
     S \ldots| . . o . ... .|
   \cdot = = \cdot.0 0 |
   | . o X ... . .|
   .00B.0 .. |
+-----------------+
```
If you have multiple Bitbucket accounts, you need to generate a new public/private key pair for each account.

### <span id="page-0-1"></span>**Create a SSH config file**

When you have multiple identity files, consider creating an SSH config file to create aliases for your various identities. You can construct a SSH config file using many parameters and different approaches. The format for the alias entries used in this example is:

```
Host alias
HostName bitbucket.org
IdentityFile ~/.ssh/identity
```
To create a config file for two identities (workid and personalid), you would do the following:

- 1. Open a terminal window.
- 2. Edit the ~/.ssh/config file.
- If you don't have a config file, create one.
- 3. Add an alias for each identity combination for example:

```
Host workid
  HostName bitbucket.org
  IdentityFile ~/.ssh/workid
Host personalid
  HostName bitbucket.org
  IdentityFile ~/.ssh/personalid
```
4. Close and save the file.

Now, you can substitute the alias for portions of the repository URL address as illustrated in the following table:

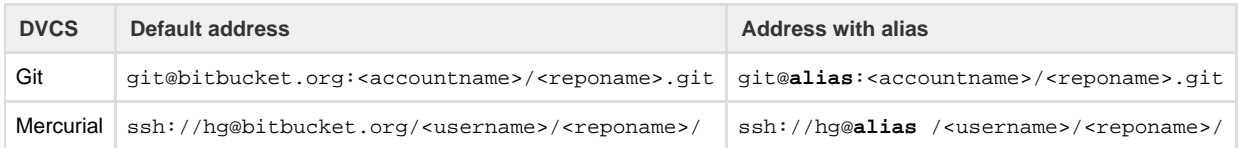

There are lots of ways to use SSH aliasing. Another common use case may be the situation where you are using Bitbucket and GitHub on the same machine. The [codingbadger](http://blog.codingbadger.com/) suggested the following configuration for that use case:

```
# Default GitHub user
Host github.com
  HostName github.com
  PreferredAuthentications publickey
  IdentityFile ~/.ssh/personalid
# Work user account
Host bitbucket.org
  HostName bitbucket.org
  PreferredAuthentications publickey
  IdentityFile ~/.ssh/workid
```
If you google for ["ssh aliases"](http://www.google.com/search?q=ssh+aliases+config) or ["ssh aliasing"](http://www.google.com/search?q=aliasing+ssh+configuration) you may find examples that suit you needs better.

### <span id="page-1-0"></span>**Configure compression for Mercurial**

When sending or retrieving data using SSH, Git does compression for you. Mercurial does not automatically do compression. You should enable SSH compression as it can speed up things drastically, in some cases. To enable compression for Mercurial, do the following:

- 1. Open a terminal window.
- 2. Edit the Mercurial global configuration file (~/.hgrc).
- 3. Add the following line to the UI section:

```
ssh = ssh -C
```
When you are done the file should look similar to the following:

```
[ui]
# Name data to appear in commits
username = Emma <emmap1@atlassian.com>
ssh = ssh -C
```

```
4. 
Save and close the file.
```
## **Load each key into the appropriate Bitbucket account**

Load each public key into the corresponding account. If you have an account with a repository you access from two identities, you can load two keys into that account – one for each identity. Use the following procedure to load each key into your Bitbucket accounts:

- 1. From your avatar in the bottom left, click **Bitbucket settings**.
- Bitbucket displays the **Account settings** page.
- 2. Click **SSH keys**.
- 3. Back in your terminal window, copy the contents of your public key file. The **SSH Keys** page displays. If you have any existing keys, those appear on this page.
	- For example, in Linux you can cat the contents.
	- \$ cat ~/.ssh/id\_rsa.pub

In Mac OSX, the following command copies the output to the clipboard:

- \$ pbcopy < ~/.ssh/id\_rsa.pub
- 4. Back in your browser, enter a **Label** for your new key, for example, Default public key.
- 5. Paste the copied public key into the SSH **Key** field:

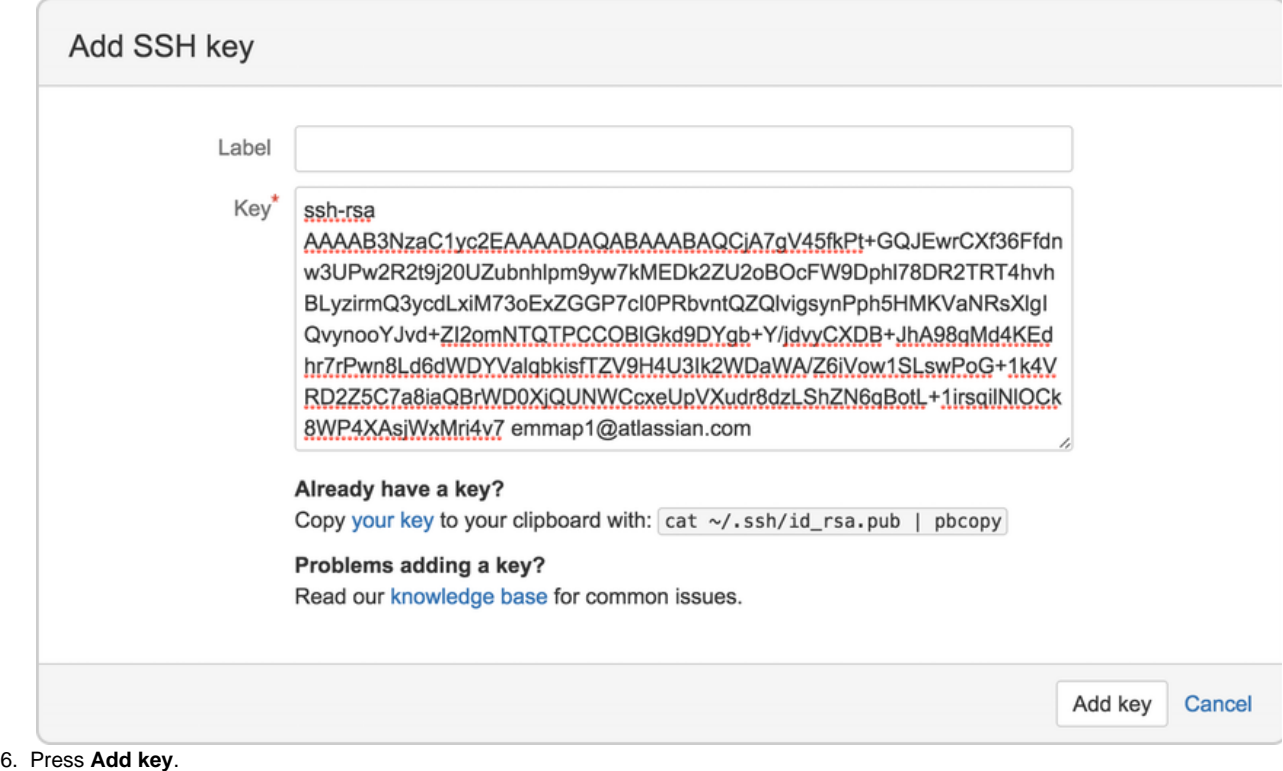

The system adds the key to your account. Bitbucket sends you an email to confirm addition of the key.

### <span id="page-2-0"></span>**Ensure the ssh-agent is running and loaded with your keys**

Most modern operating systems (and GitBash) start a ssh-agent running for you. However, it is important you know how to check for a running agent and start one if necessary.

1. Open a terminal window and enter the appropriate command for your operating system.

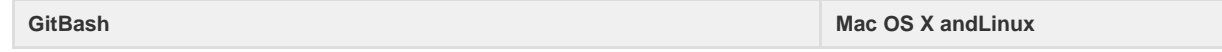

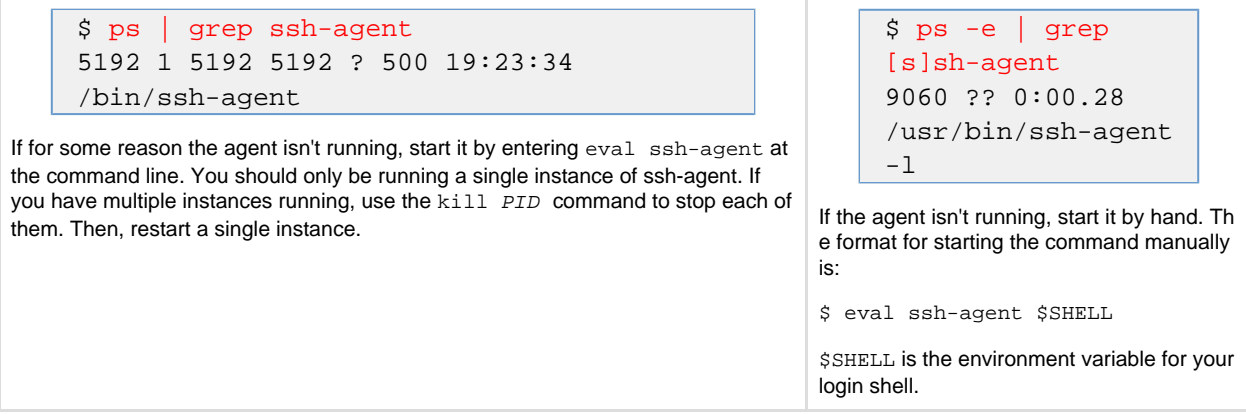

2. List the currently loaded keys:

```
$ ssh-add -l
2048 68:ef:d6:1e:4b:3b:a3:52:6f:b0:c3:4b:da:e8:d1:9f /c/Documents and
Settings/manthony/.ssh/personalid (RSA)
```
3. If necessary, add your new key to the list:

```
$ ssh-add ~/.ssh/workid
Enter passphrase for /c/Documents and Settings/manthony/.ssh/workid:
Identity added: /c/Documents and Settings/manthony/.ssh/workid
(/c/Documents and Settings/manthony/.ssh/workid)
```
4. List the keys again to verify the add was successful:

```
$ ssh-add -l
2048 68:ef:d6:1e:4b:3b:a3:52:6f:b0:c3:4b:da:e8:d1:9f /c/Documents and
Settings/manthony/.ssh/personalid (RSA)
2048 1b:24:fe:75:4d:d2:31:a9:d5:4e:65:60:7c:60:7a:a3 /c/Documents and
Settings/manthony/.ssh/workid (RSA)
```
#### <span id="page-3-0"></span>**Clone a repository using SSH and your alias configuration**

To clone a repository with one of multiple SSH identities that you configured, you clone the repo and using your alias in the SSH URL. To try this for yourself, log into Bitbucket and do the following:

- 1. Navigate to the repository **Overview**.
- 2. Display the SSH URL.
	- For example, Bitbucket displays its tutorial URL as:

hg clone ssh://hg@bitbucket.org/tutorials/tutorials.bitbucket.org

- 3. Open a terminal window on your system.
- 4. Navigate to the directory where you store your repositories.
- 5. Enter the command but substitute your config alias appropriately.

For example, if you want to use your personalid alias to enter the clone you enter:

hg clone ssh://hg@personalid/tutorials/tutorials.bitbucket.org

- The system clones the repository for you.
- 6. Change directory to the repository.
- 7. Display the contents of the repository's configuration.

```
$ cat .hg/hgrc
[paths]
default = ssh://hg@tutorials/tutorials/tutorials.bitbucket.org
```
Notice that the DVCS stored the URL you used for the clone; the URL that includes your alias. Now, moving forward for this repository, the DVCS uses the URL that includes the SSH alias.

#### <span id="page-3-1"></span>**Change existing repositories from HTTPS to SSH (optional)**

You can change existing repository configurations to use a SSH configuration that makes use of your multiple identities. You'll only need to do this for repositories that you have already cloned with HTTPS or for repositories where you want to change an existing SSH specification. For example, if you used SSH to clone a repository in the past and now want to set it up to use another SSH key.

#### **Git configuration**

- 1. Open a terminal window.
- 2. Navigate to the repository configuration file (REPO\_INSTALLDIR/.git).
- 3. Open the config file with your favorite editor.
- 4. Locate the url value in the [remote "origin"] section

```
[remote "origin"]
  fetch = +refs/heads/*:refs/remotes/origin/*
  url = https://newuserme@bitbucket.org/newuserme/bb101repo.git
```
In this example, the url is using the HTTPS protocol.

5. Change the url value to use the SSH format for your repository. When you are done you should see something similar to the following:

```
[remote "origin"]
   fetch = +refs/heads/*:refs/remotes/origin/*
  url = git@personalid:newuserme/bb101repo.git
```
#### **Mercurial Configuration**

- 1. Open a terminal window.
- 2. Navigate to the repository configuration file (REPO\_INSTALLDIR/.hg).
- 3. Open the hgrc file with your favorite editor.

```
[paths]
default =
https://newuserme@staging.bitbucket.org/newuserme/bb101repo
```
4. Change the [paths] default to:

```
[paths]
default = ssh://hg@bitbucket.org/newuserme/bb101repo
```
5. Save and close the file.

**Acknowledgment**

 My thanks to the [codingbadger](http://blog.codingbadger.com/) and to Charles on the Bitbucket team who helped me get my head around this technique. Any errors here are of my own making of course.